# **בניית מערכת באמצעות היועץ המקוון** $\frac{1}{2} \prod_{\text{max} \atop \text{max} \text{max} } \sum_{\text{max} \atop \text{max} \text{max}}$

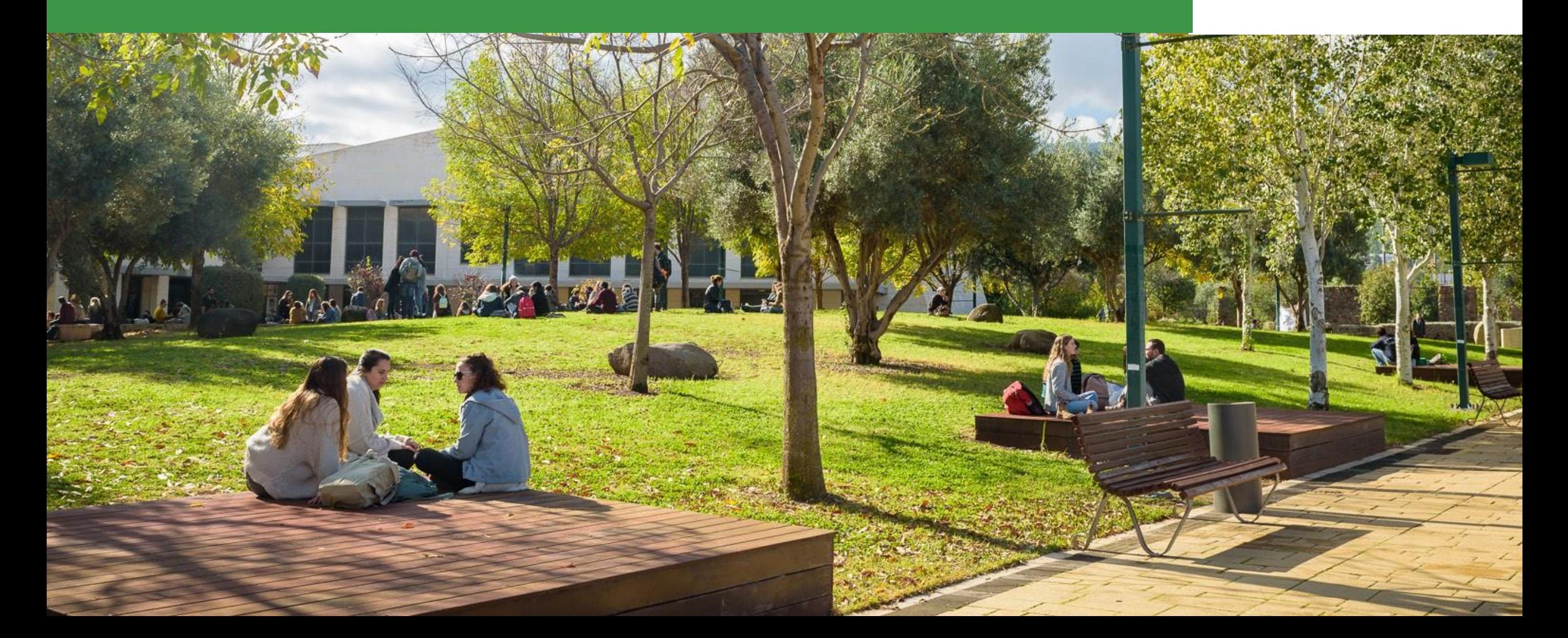

#### שלב :1 כניסה והזדהות

אתר המכללה $\epsilon\to c$  בניסה לסטודנטים/ות $\epsilon\to c$  הזדהות עם שם משתמש וסיסמא

שלב :2 רישום לקורסים

בדף הבית יש ללחוץ על לשונית רישום לקורסים .

- במידה ומופיעות שורות מתחת לרישום לקורסים, יש לבחור את בניית המערכת למסלול ולשנה הרצויים )למשל- במחלקת חד חוגי חוג לביוטכנולוגיה -תשפ"ד
	- בניית מערכת מתאפשרת לאחר תשלום מקדמה.

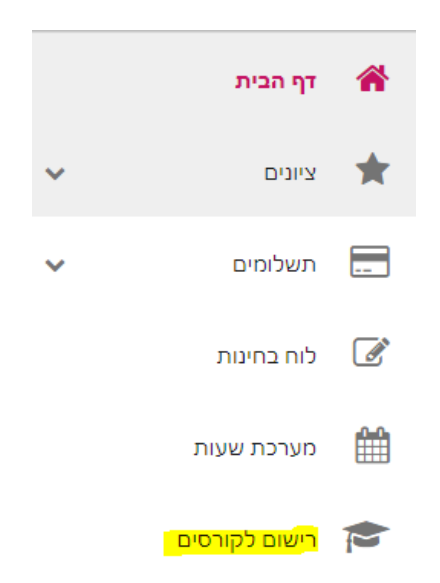

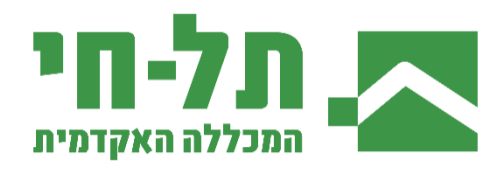

#### שלב 3 : בניית המערכת

## כעת יופיע מסך היועץ, ניתן לשבץ קורסי בחירה:

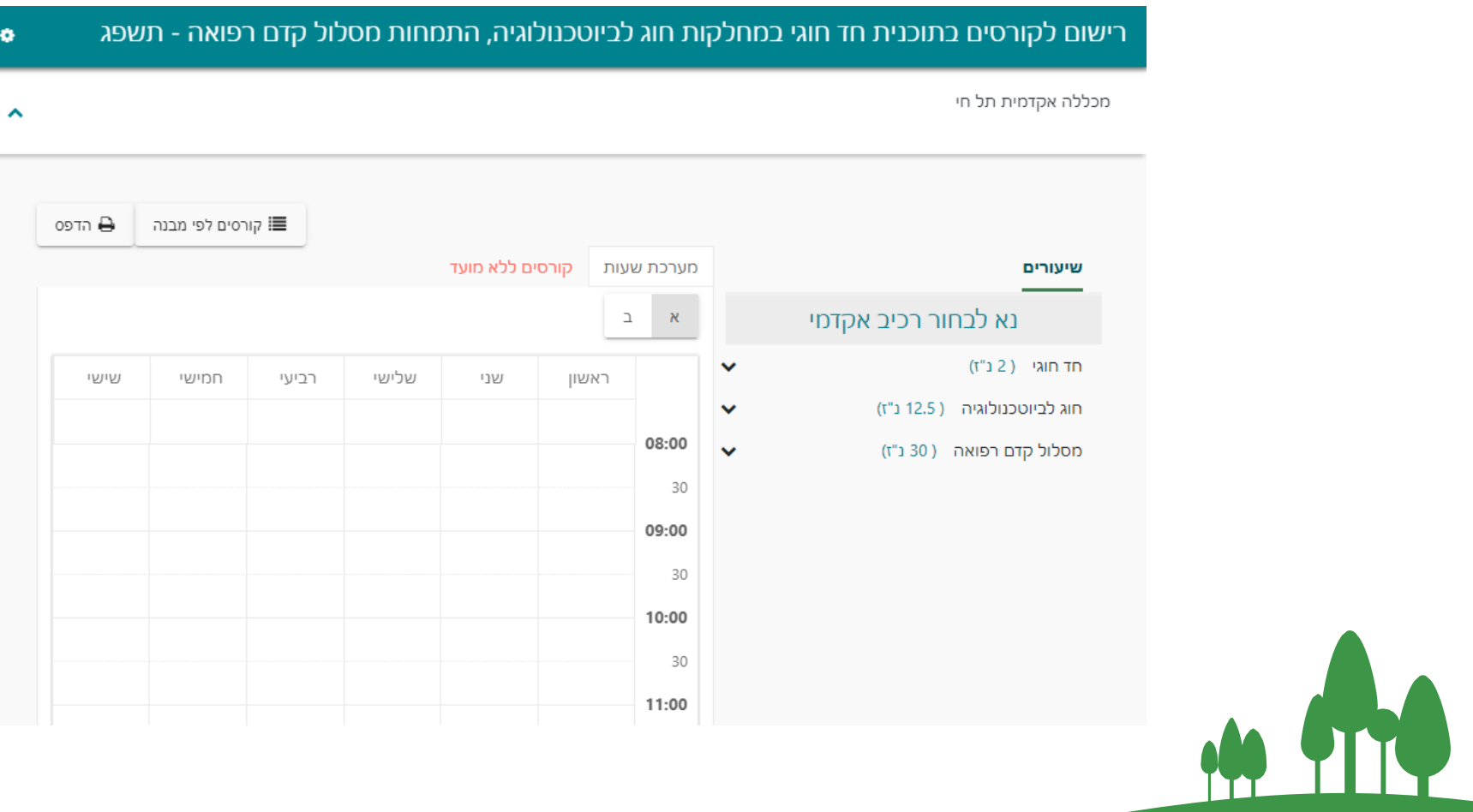

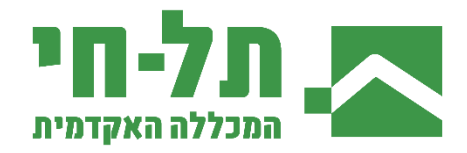

\*מוצג יועץ מקוון של החוג לביוטכנולוגיה כדוגמא, אך הוא רלוונטי לכל החוגים

#### רישום לקורסים

בצד הימני של המסך מופיע מבנה תכנית הלימודים, כלומר פירוט המסלול, החוגים והתחומים. תחת כל תחום יש לבדוק איזה קורסים מוצעים על ידי לחיצה על שם התחום . מספר הנקודות בסוגריים מראה כמה נקודות יש להשלים בתחום זה, בכל תקופת הלימודים. בפינה הימנית התחתונה תופיע רשימת הקורסים הרלוונטית לכל תחום, בחלוקה לסמסטרים.

### רישום לקורס

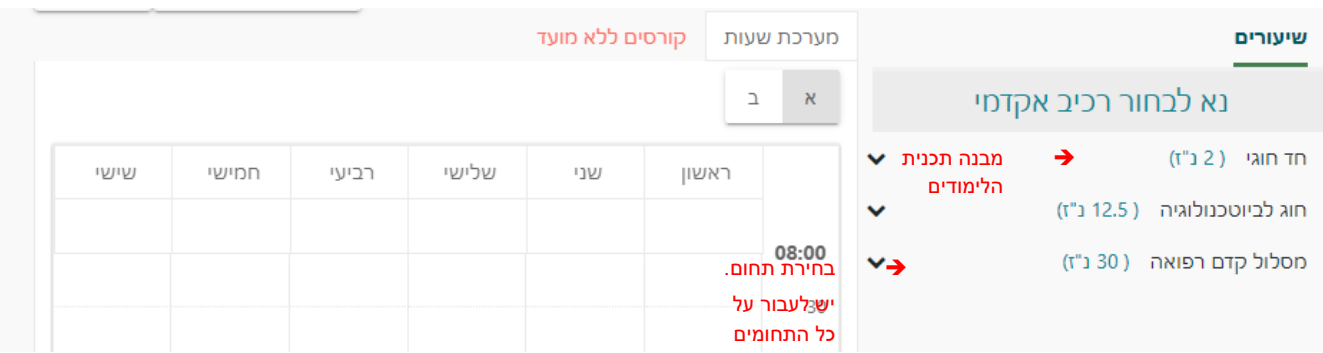

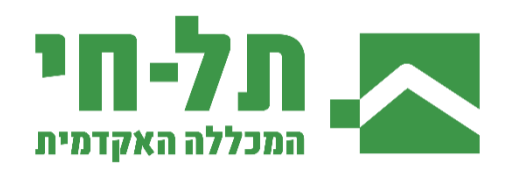

#### רישום לקורס

- → בלחיצה על קורס ניתן לראות את פרטי הקורס (שם מרצה, מספר נקודות, יום ושעה)
	- ניתן לראות את מועד הקורס מסומן בירוק במערכת בחלק שבמרכז המסך  $\checkmark$
- במידה והמועד מתאים, ניתן ללחוץ על בחר/י $\hookrightarrow$  הרשמה. עם הרישום ישתנה צבע הקורס לצהוב  $\checkmark$ 
	- ✓ ניתן לשבץ קורסים מסמסטר ב' ע"י החלפת סמסטר )יש לבחור קורסים לשני הסמסטרים(
		- ✓ ניתן לצפות בסילבוס הקורס ע"י לחיצה על השיעור

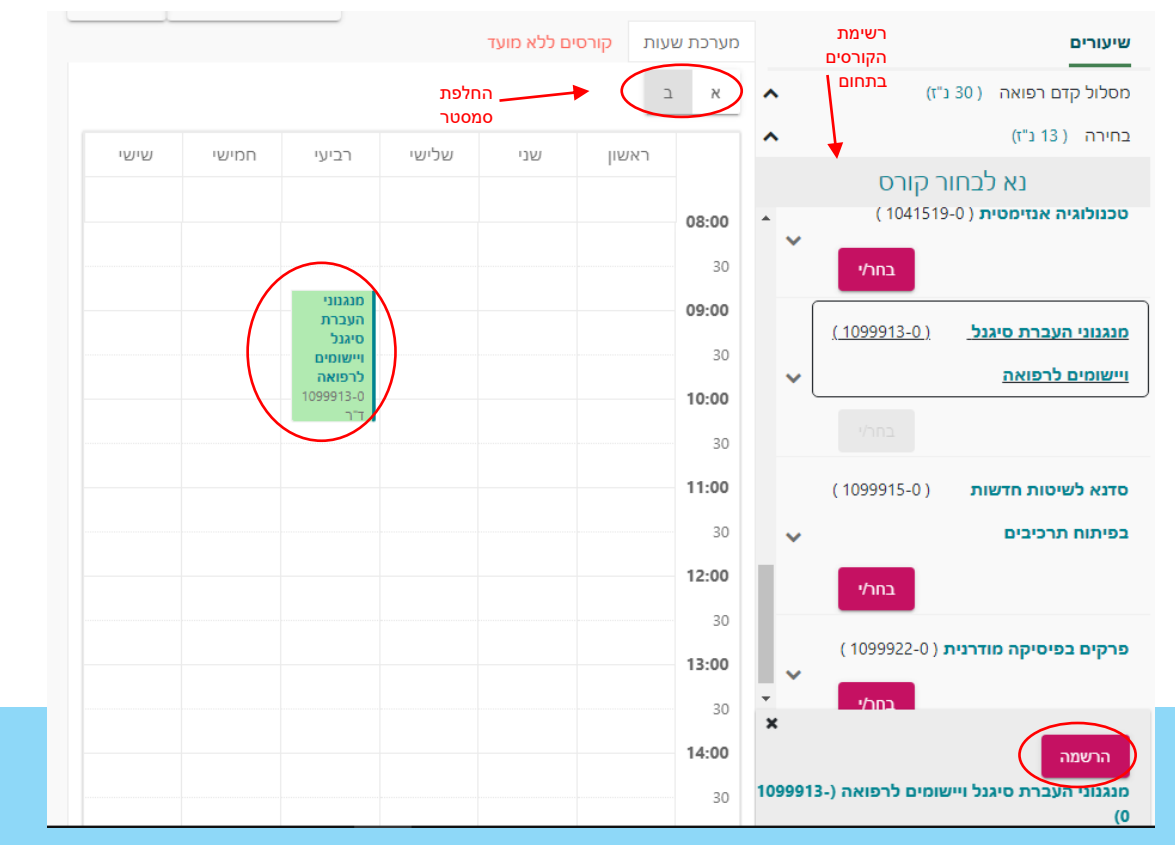

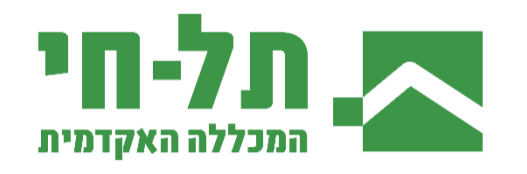

לאחר רישום לקורס מתקבלת הודעה אישור:

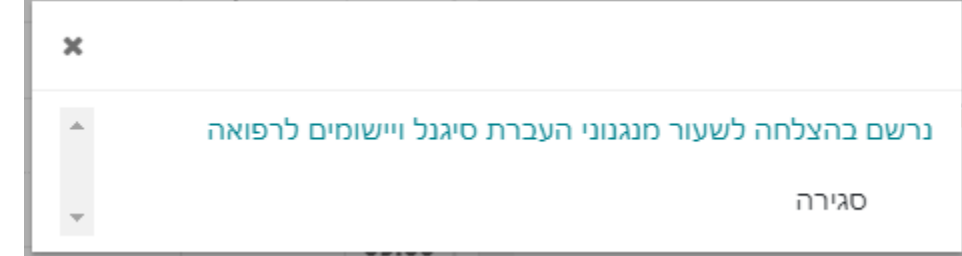

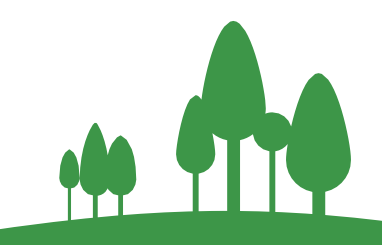

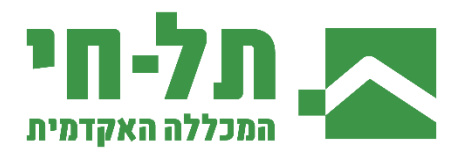

\*מוצג יועץ מקוון של החוג לביוטכנולוגיה כדוגמא, אך הוא רלוונטי לכל החוגים

על מנת למחוק או להחליף קורס, יש לעמוד עליו במערכת השעות ולבחור מחיקה או החלפת קורס. בלחיצה על החלפת קורס יופיעו בצד ימין של המסך רשימת הקורסים האפשריים להחלפה. לאחר ביצוע הפעולה תתקבל הודעת מערכת מתאימה.

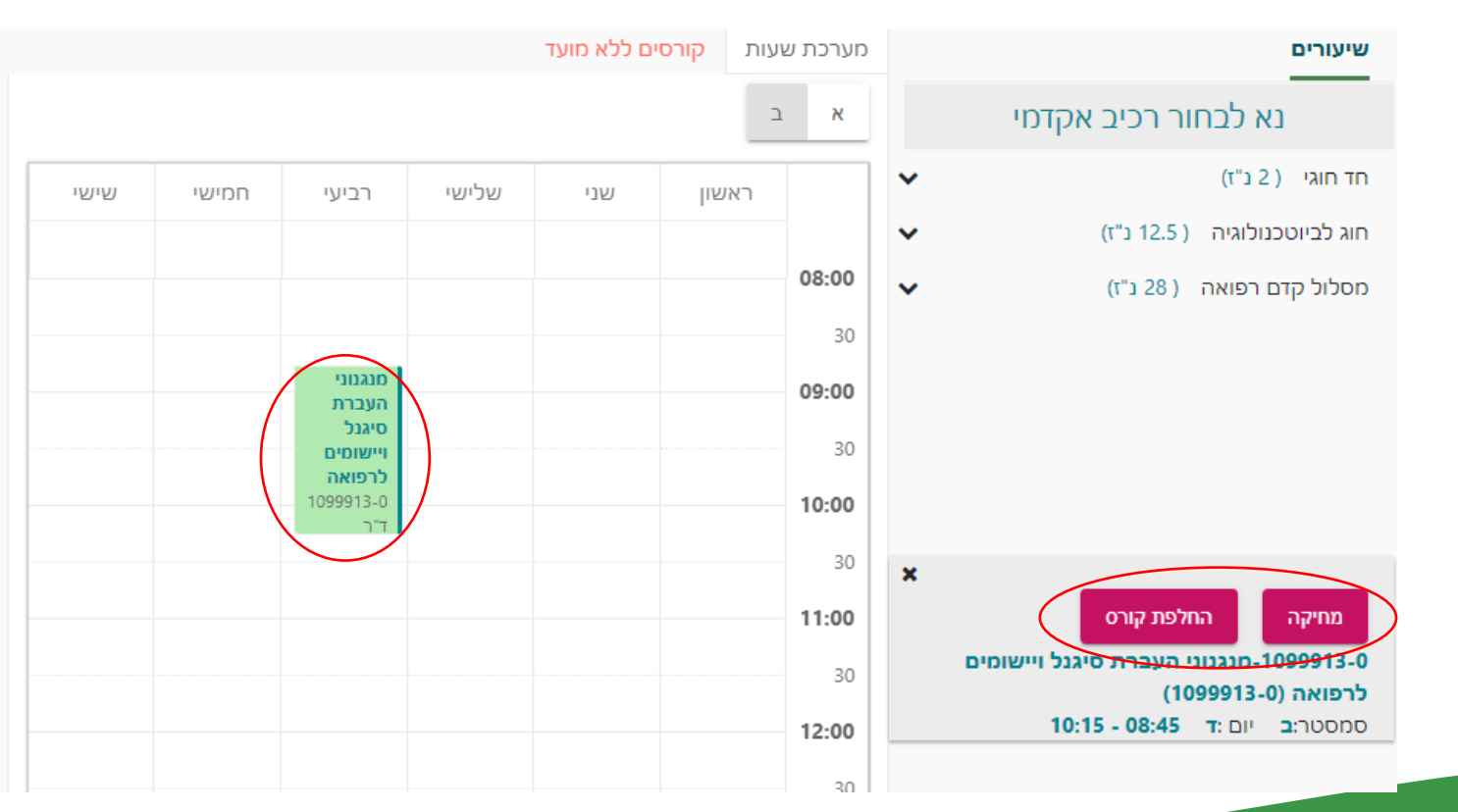

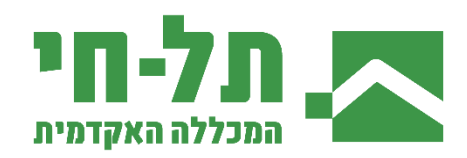

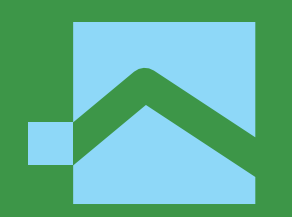

# **תודה רבה.**